1. Select "**Play Store**" ICON

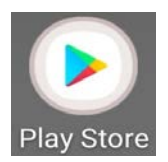

- 2. Search for "**Microsoft Teams**"
- 3. Choose "**Install**"

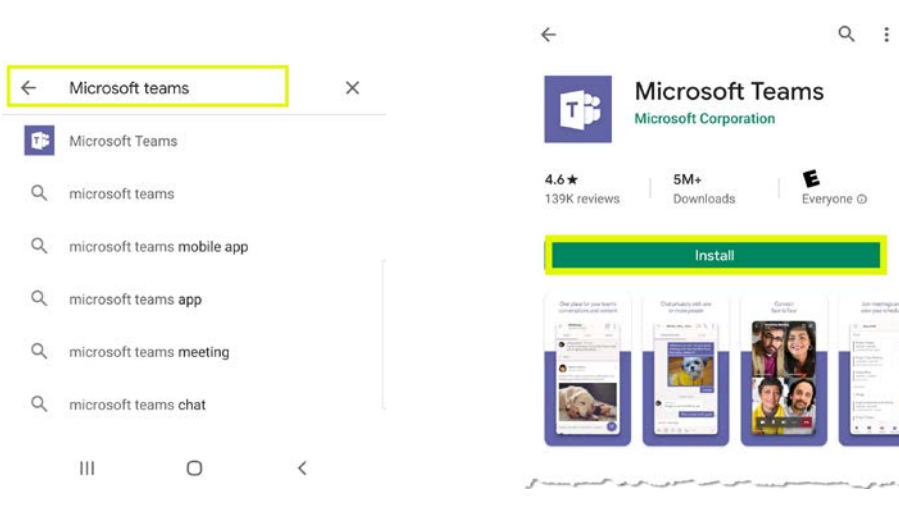

4. Choose "**Open**".

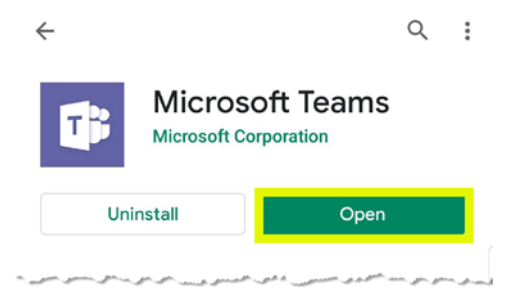

5. Complete the following using your PISD credentials.

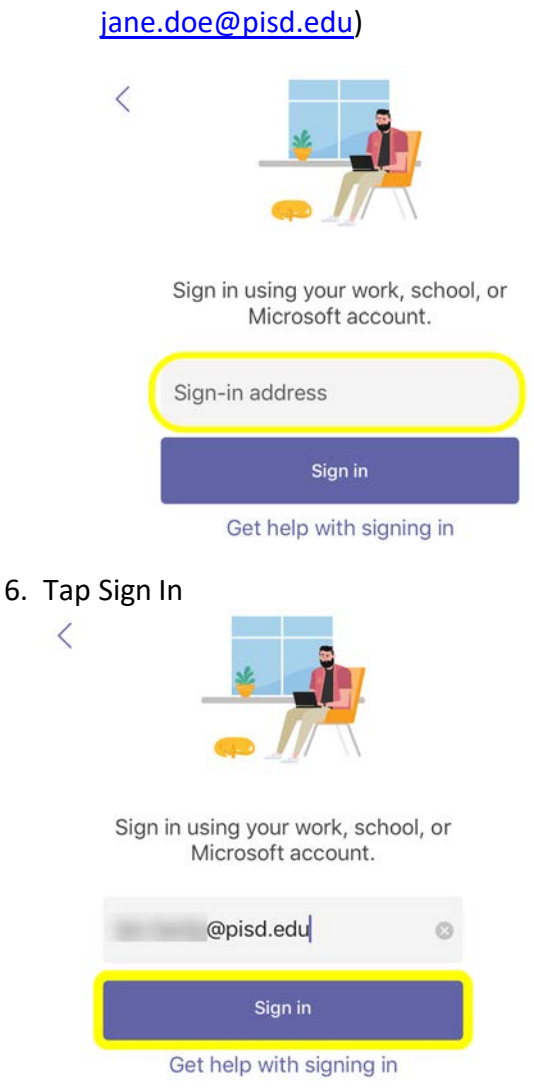

**Sign-in address:** Enter your PISD email address (Example:

7. **Password**: Enter your PISD network password

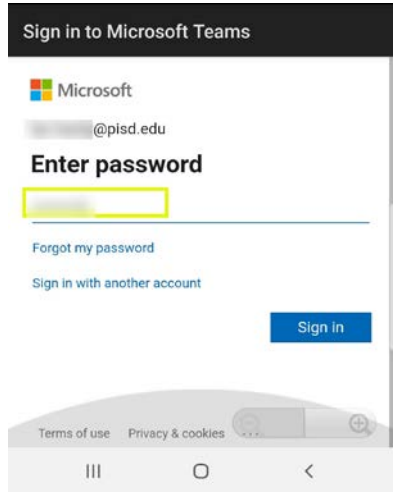

## 8. Scroll thru screen. Select "**Got it**"

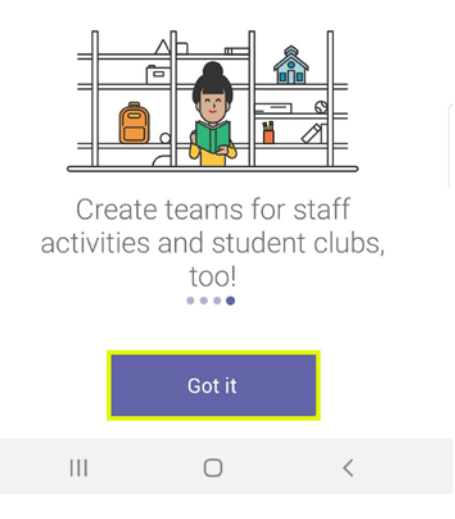

## 9. Your Dashboard.

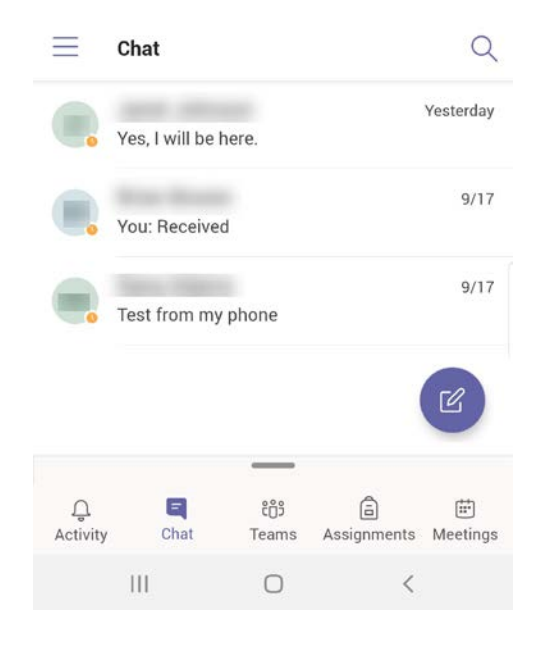